### **Manage Child Information**

Last Modified on 03/04/2024 4:25 pm **CST** 

To view a list of all your participants click **My Children** from the menu on the left. From here, you can use the filter and search options to find and organize children easily. Filter options include searching active/inactive children as well as searching by age. If you search by age, it will show all children the age you selected and younger.

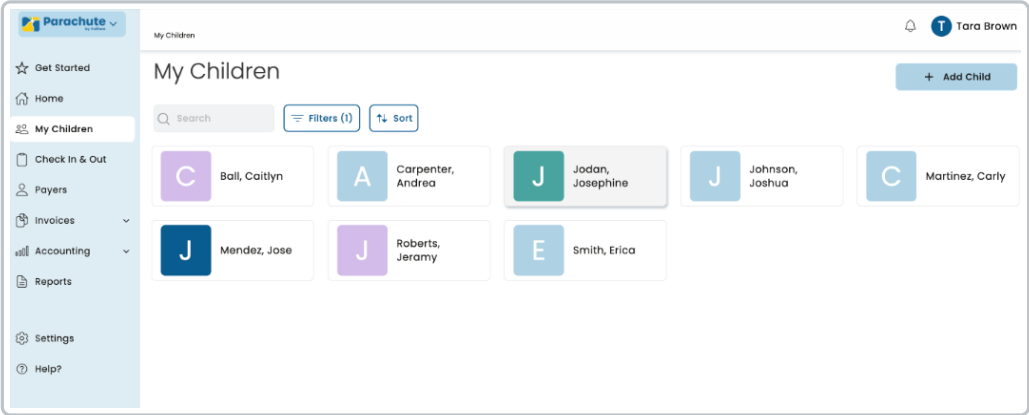

# **Add Children**

Adding children to Parachute is fast and simple. Store as much or as little data as you need. If you are using a **KidKare Food Program** account you can onboard children unaffiliated with the Food Program to Parachute as well. To onboard children:

- 1. From the menu to the left, click **My Children.**
- 2. Click **+ Add Child** in the top right corner of the screen.
- 3. Enter **First** and **Last Name.**
- 4. Click one of the **Save** options**.**
	- **Save & Add Next Child**: Use this to add multiple children quickly.
	- **Save & View:** This allows you to edit the child's profile.

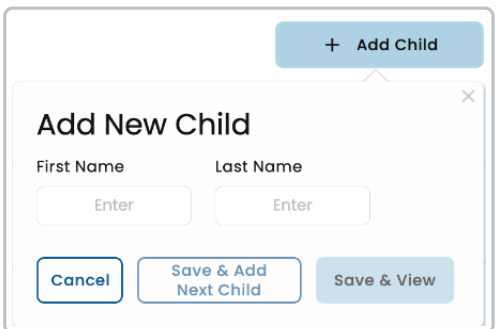

# **Add Children to KidKare Food Program**

If you are using the **KidKare Food Program** in addition to Parachute, you can add a child to your Food Program account after they have been added to Parachute.

- 1. From the **My Children** screen, click on the name of the child you are adding to the Food Program.
- 2. Click the  $\oslash$  Edit button in the top right corner.
- 3. Under the child name, toggle **Is this child affiliated with the Food Program** to **Yes.**

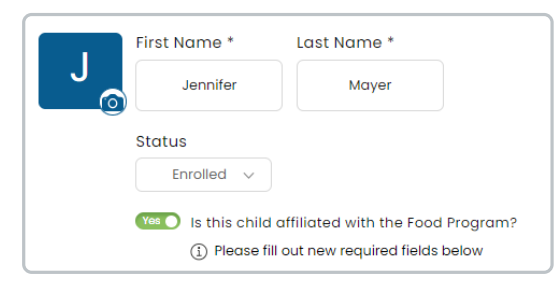

4. Once toggled to **Yes**, new required fields will show in red. Fill out all required fields and click **Save** in the top right corner. If the **Save** button is greyed out, this means there are still required fields that need to be filled out. Make sure to check both the **General** and **School & CACFP** tabs in the child profile before you save.

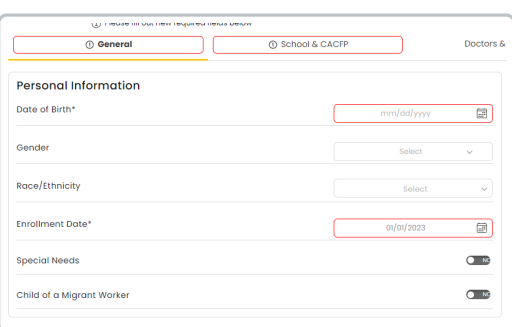

5. Once **Saved,** the child will show up in your **KidKare Food Program** account for you to start marking meals and attendance.

**Note:** Children will show up as **Pending** or **Active** depending on Sponsor settings.

## **Add Child Photo to Profile**

- 1. From the **My Children** screen, click on the name of the child you are adding a photo for.
- 2. Click the  $\left| \bullet \right|$  icon next to the child name to add a photo.
- 3. Select the photo to add from your files/gallery on your device and click **Open.**
- 4. The child photo loads into the child profile.
- 5. To delete the photo, click **Delete** under the image and it will be removed and set back to the default.

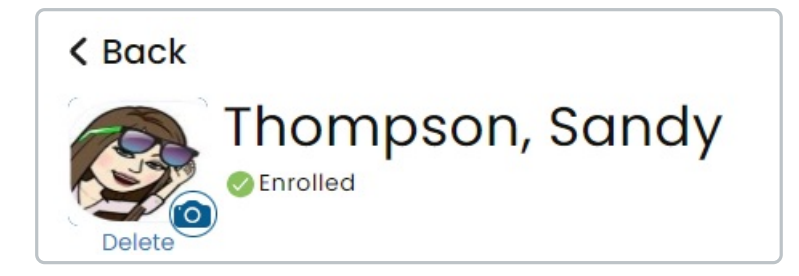

### **Update Child Status**

- 1. From the **My Children** screen, click on the name of the child you are updating status for.
- 2. Click the  $\partial^{\epsilon}$  Edit | button in the top right corner.
- 3. The **Status** option appears underneath the child name.
- 4. Here, you have the option to set the status to **Enrolled** or **Inactive.**
- 5. Click **Save.**
- 6. If a child status is changed to **Inactive,** a pop-up appears asking if the contacts should be marked as inactive as well. Choose any contacts that should be marked as inactive and click **Save.**

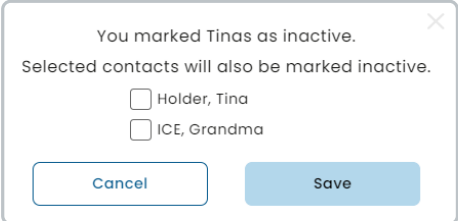

### **View and Edit Child Profile**

- 1. From the **My Children** screen, click on the name of the child you are needing to edit.
- 2. Click the  $\oslash$  Edit button in the top right corner.
- 3. Edit any information that needs to be updated.
- 4. Click **Save** in the top right corner.

### **General Information**

- **Personal Information**
	- **Date of Birth:** Select date on calendar or enter in MM/DD/YYYY.
	- **Gender**
	- **Race/Ethnicity**
	- **Enrollment Date:** The date they started in your program.
	- **Special Needs:** Select whether the child has any special needs or not**.**
	- **Child of a Migrant Worker:** This information may be necessary for different grant or subsidy

programs.

- **Parent/Guardian**
	- A quick view of all associated Parent/Guardian names, contact information and notes.
	- The **Checkmark Icon** indicates authorized to pick child up.
	- The **X Icon** indicated they are not authorized to pick child up.
	- Click the **+ Icon**to add either:
		- An **Existing Guardian:** If the Guardian has already been onboarded click on their name in the Associated Guardian dropdown.
		- A **New Guardian:** Quickly onboard a new Guardian by filling out the required fields. You can also add other associated children to this payer by selecting the appropriate child from the **Associated Child** dropdown.
- **Agency**
	- A quick view of all associated Agency information.
	- Click the **+ Icon** to add either:
		- An **Existing Agency:** If the Agency has already been onboarded click on their name in the **Associated Agency** dropdown.
		- A **New Agency:** Quickly onboard a new Agency by filling out the required fields. You can also add other associated children to this payer by selecting the appropriate child from the **Associated Child** dropdown.

#### **School & CACFP**

- **Child Care Attendance**
	- **Meals:** Select all meals the child is enrolled to attend.
	- **Will Pick up/Drop off times vary?**
	- **Will days vary weekly?**
	- **Overnight Child?**
	- **Days in Care:** Select all that apply based on child enrollment form.
- **CACFP**
	- **Enrolled in CACFP:** Select **Yes** if this child is enrolled and participating in the CACFP (food program).
- **School Details**(for school-aged children):
	- **School Name:** Enter School Name.
	- **District:** Select applicable school district.
	- **Grade/Level**
	- **Depart Time:** Select time child is expected to leave for school.
	- **Return Time:** Select time child is expected return from school.
	- **Days in School:** Select all that apply.

### **Doctors & Insurance**

#### **Doctors**

- **Name:** Enter name of Doctor.
- **Practice Type:** Select what type of doctor they are.
- **Clinic Name:** Enter in name of Practice.
- **Phone Number:** Doctor's phone number.
- **Address:** Address of the Clinic and any special notes for this doctor.
- **Notes:** Enter any notes that may be relevant.
- Click the  $\left| + \right|$  Add Doctor is button to add multiple doctors and doctors with different specialties.
- **Insurance Information**
	- **Primary Account Holder:** Name of the person on the insurance card.
	- **Insurance Name:** Name of the insurance company.
	- **ID Number:** Found on the back of the insurance card.
	- **Group Number:** Found on the back of the insurance card.
	- **Phone Number:** Phone number to contact insurance company.
	- $\circ$  Click  $\left| \frac{1}{2} \right|$  Add Insurance  $\left| \right|$  to add additional insurance if child is covered by multiple plans.

#### **Allergies & Immunizations**

- **Allergies/Conditions:** Enter the name of the child allergy or condition. Use the **Notes** section to add additional details about the allergy or condition.
	- $\circ$  Click  $\left| + \right|$  Add Allergy to add additional allergies/conditions.
- **Immunizations**
	- Record dates of all applicable immunizations.

#### **Payments**

- **Tuitions/Fees**
	- **Default Rate:** This is where you enter the default billing rate for the child. Use the fields below to set the default billing rate.
		- **Amount** (\$)
		- **Unit:** This is where you select if the default rate is billed by the hour, week, month, etc.
	- **Discounts:** Use this to indicate if the child receives an discounts in care, subtracts from the invoice total. Discounts can be entered as a dollar amount **(\$)** or a percentage **(%)**.
		- Click the dropdown switch between \$ and %.

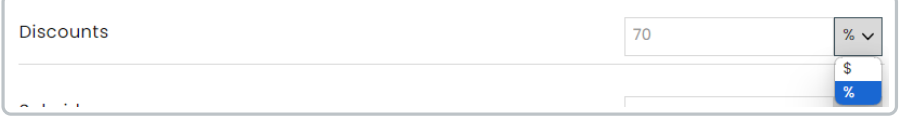

- **Subsidy:** Use this to indicate the child receives subsidized care billed on a different invoice our outside of Parachute, subtracts from the invoice total. Subsidies can be entered as a dollar amount **(\$)** or a percentage **(%).**
	- Click the dropdown switch between \$ and %.

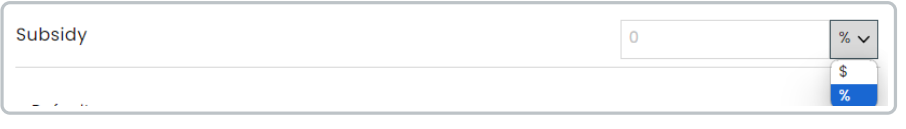

**Note:** Data entered into this section will be used to auto-populate rate and tuition fees when creating an invoice for this child

- **Default Payers:** Here you should see a list of all Payers associates with the child with Payer Permissions enabled
	- If there are multiple payers you can add a default split by % or \$.
		- Click the **down arrow icon** to switch between % and \$.
		- If you split by \$ you will be asked to select who should be charged if the Invoice total is larger than the amounts selected.

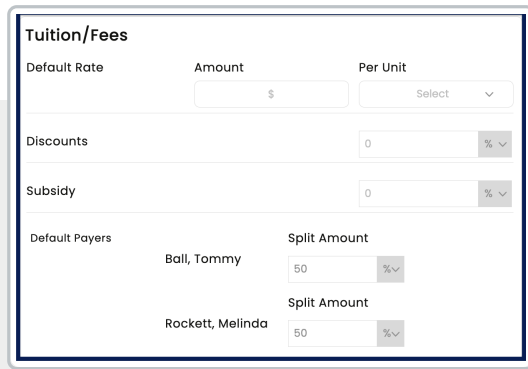